For the first time or new user, please follow the below

Steps:

1. You can open email<u>https://email.gov.in</u> and you will now see the home page of email.

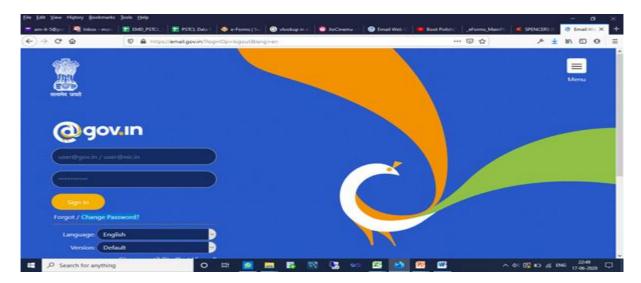

2. Click on Change Password for first time or new users.

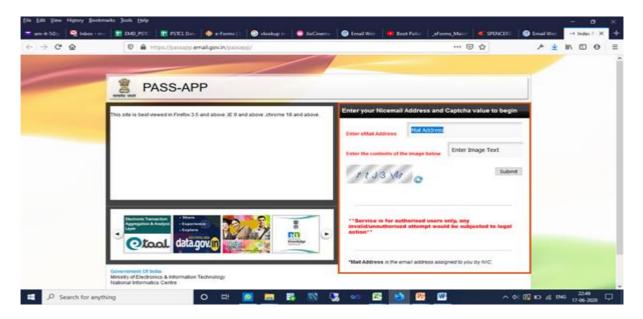

3. Enter your email Address and Captcha value to begin

4. Random Number(Code) will be send to your mobile number and You can request for a Random Number(Code) only twice in a day.

| Ele Edit Yew Higtory Bookm |                                                                                                    | na 🕘 Email Weit 🚺 Boot Polici - aforms, Maint 🕊 SPENCER 🕥 Email Weit - 1 Pol                     | × • |
|----------------------------|----------------------------------------------------------------------------------------------------|--------------------------------------------------------------------------------------------------|-----|
| <) → ୯ ଇ                   | Accel     Trips://pessagp.email.gov.in/pessagp/phase1.jap                                                                                                    |                                                                                                  |     |
|                            | PASS-APP                                                                                                    |                                                                                                  |     |
|                            |                                                                                                    | Enter your Random Number and Captcha value to begin                                              |     |
|                            | Your Ernal Address: mandees singhtSt@puryab.gov.in<br>Your Mobile No. : ******000.<br>Please proof this code that was sent to your mobile number.<br>If you want to resend code that your mobile number then click here: | Enter Random Humber Enter the consents of the image below Enter Image Text Jd 3A/X /L Submit     |     |
|                            | Resent Code<br>You can request for a Random Number(Code) only twice in a day                                                                                                    |                                                                                                  |     |
|                            | ~                                                                                                    | If you do not receive the code, then please call up the 34 hours support<br>cell on 1800-111-855 |     |
|                            | Government Of India<br>Ministry of Electronics & Information Technology<br>National Informatics Centre                                                                                                    |                                                                                                  |     |
| D Search for anyth         | ing O 🖽 🙋 🚍 🌠 🕅                                                                                                    | 😼 💀 🖾 🚺 🐻 💷 🔹 🗛 🔤 📩 💀                                                                            |     |

- 5. Enter Random Number and Captcha value.
- 6. Set the new password.
- 7. Then go back and open email on link "https://email.gov.in"
- 8. Enter user name and password to open your email.

9. Any change in the password through email.gov.in will be reflected on e-Office portal within 3 hours.